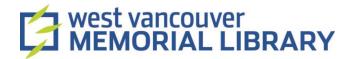

# Digitizing Cassette Tapes using Ion Tape Express and EZ Vinyl/Tape Converter

### **Table of Contents**

| I. Material                  | 2 |
|------------------------------|---|
| II. Set Up                   | 2 |
| III. Audio Capture           | 3 |
| Record                       | 3 |
| Save your File               | 5 |
| IV: Play Back, Share, Export | 6 |

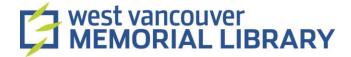

### I. Material

For your digitization project, you will need to borrow:

• ION Tape Express

# II. Set Up

- 1. Plug the USB end of the Tape Express device into the laptop's UBC port.
- 2. Plug the other end into the Tape Express.

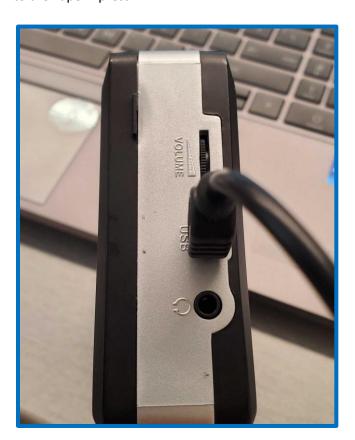

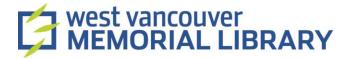

## III. Audio Capture

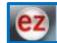

- 1. Open the **EZ Vinyl Tape Converter** application on your device.
- 2. Follow the prompts on the screen.
- 3. The first screen will ask you to connect your device if you haven't already done so. Click **Next** when you are ready.

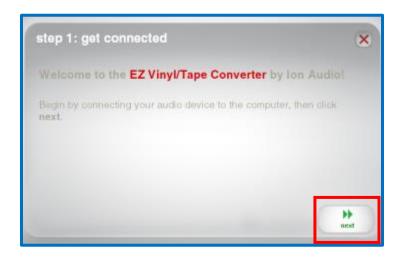

- 4. Select Tape Player and click Next.
- 5. Select your tape format. Normal tapes are the most common.

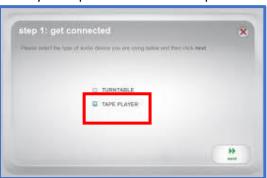

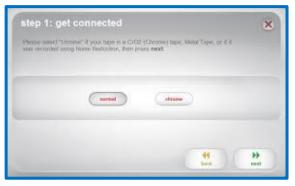

#### Record

- 1. Insert your cassette into the player.
- 2. Press **Play** on the player to check the volume level using the volume bar on the application.

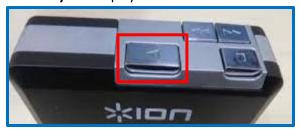

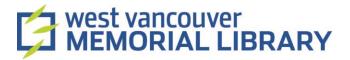

- 3. If the volume is too low (all in green), adjust the volume level on your device first.
- 4. If the volume is still too low, adjust the **Gain Level** using the **slider** on the right. Note, increasing the gain will increase background noise and static.

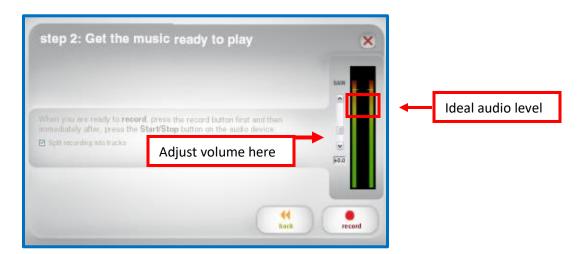

5. When you are happy with the sound, **stop** the player and **rewind** the tape.

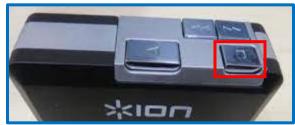

6. Uncheck the **Split recording into tracks** option. This option is not always consistent and can cut off early.

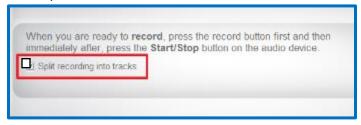

7. Press **Record** on the application first and then press **Play** on the player.

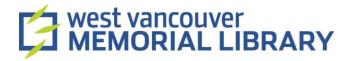

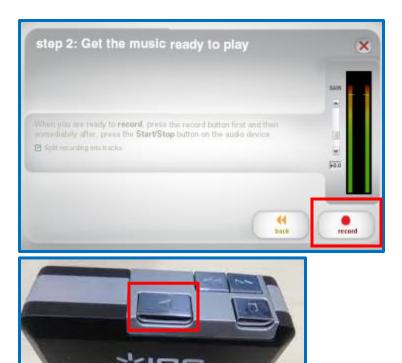

8. To record new tracks, click the **New Track** button when a song ends.

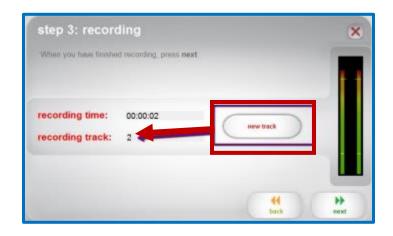

**9.** The application should automatically stop recording once the tape ends. A **Recording Finished** message will appear in the **Recording Time field.** 

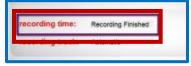

10. Click Next.

#### Save your File

- 1. You can change the file save location and add in track information (Artist, Album, Track Title).
- 2. To change the Save Location, click the File Folder Icon next to the Save Location field.

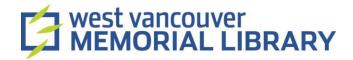

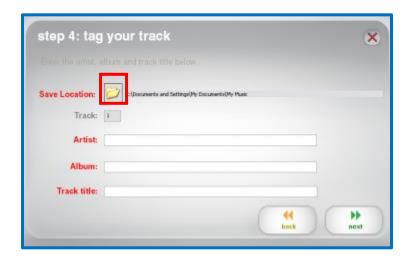

- 3. Click **Next** when you are ready.
- **4.** If you need to record something else, click **Record Something Else**. Otherwise, click **Open Saved Location.**

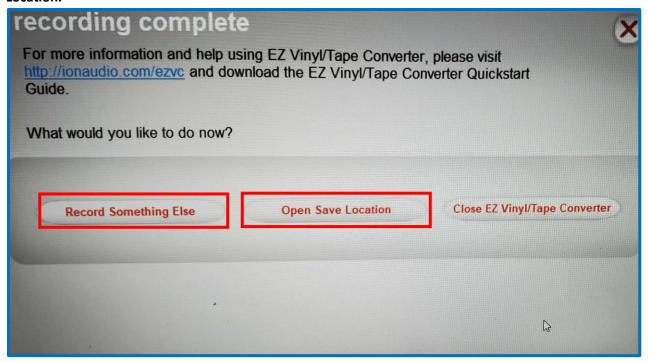

# IV: Play Back, Share, Export

- 1. The File Explorer will open to the location where your audio files are saved. You should see the album name you created in the file.
- 2. Click on the album name to view the tracks you recorded.
- 3. To transfer your files to your storage device, insert your storage device into the USB port of the computer.
- 4. Your storage device should appear on the left-hand menu in File Explorer.

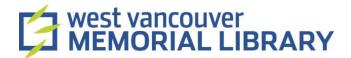

5. Once you've found your device in the left-hand menu, **right click** on the album you want to save and click **Copy**.

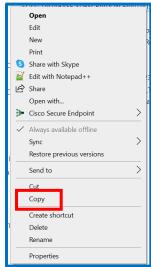

6. Click on your storage device in the left-hand menu. Once it opens in File Explorer, **right click**, and click **Paste**.

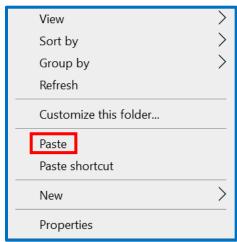

7. You can also left click on the folder you want to transfer, hold the button on the mouse, and drag the file to your storage device in the left-hand menu.